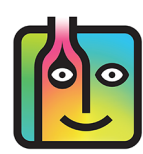

### **Contacting Barkeep Support** *and emailing your Data Files*

If you need to contact Barkeep with support questions, there are two ways to email us:

- You can send us an email directly with your preferred mail program. Our address is support@barkeepapp.com
- You can email us from your **iOS** Device while using BarkeepApp (see below for instructions).

*Note:* In some instances, after you have contacted Barkeep Support, we may request that you send us your Data Files to help answer a question or resolve an issue.

To use BarkeepApp to email Support:

- **1.** Press the "Help" button **a** on the Main Screen.
- **2.** This will take you to the Help screen. Select **Contact Support.**  $\bullet$
- **3.** Choose to **Include Data Files C** if Barkeep Support requested them.
- **4.** Or, choose Don't Include Data Files **C** to send a regular email message to Barkeep Support.

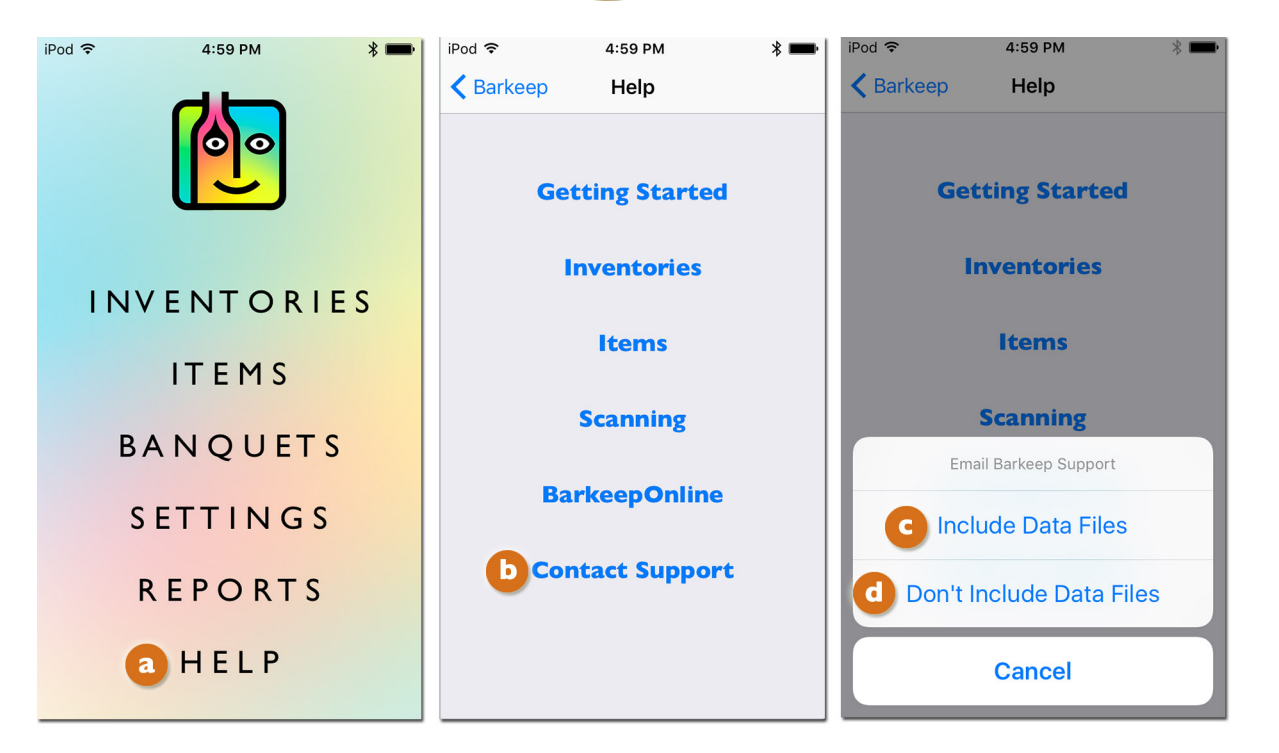

#### **[continue to next page](#page-1-0)**

## <span id="page-1-0"></span>**Contacting Barkeep Support** *and emailing your Data Files* **(cont.)**

- **5.** If you choose to **Include Data Files C** you will be taken to an email message **P** with an attachment. **f**
- **6.** We suggest adding a brief message describing the problem. Press the text field  $\left| \mathcal{E} \right|$  in the email message to activate the keyboard and add your message.
- **7.** Press the **Send h** to email the Data Files to Barkeep Support. **h**
- **8.** Or, if you choose Don't Include Data Files **a** and wish to send a regular email message.
- **9.** Press the text field **8** in the email message to activate the keyboard and add your message before pressing the **Send** at the top of the screen.

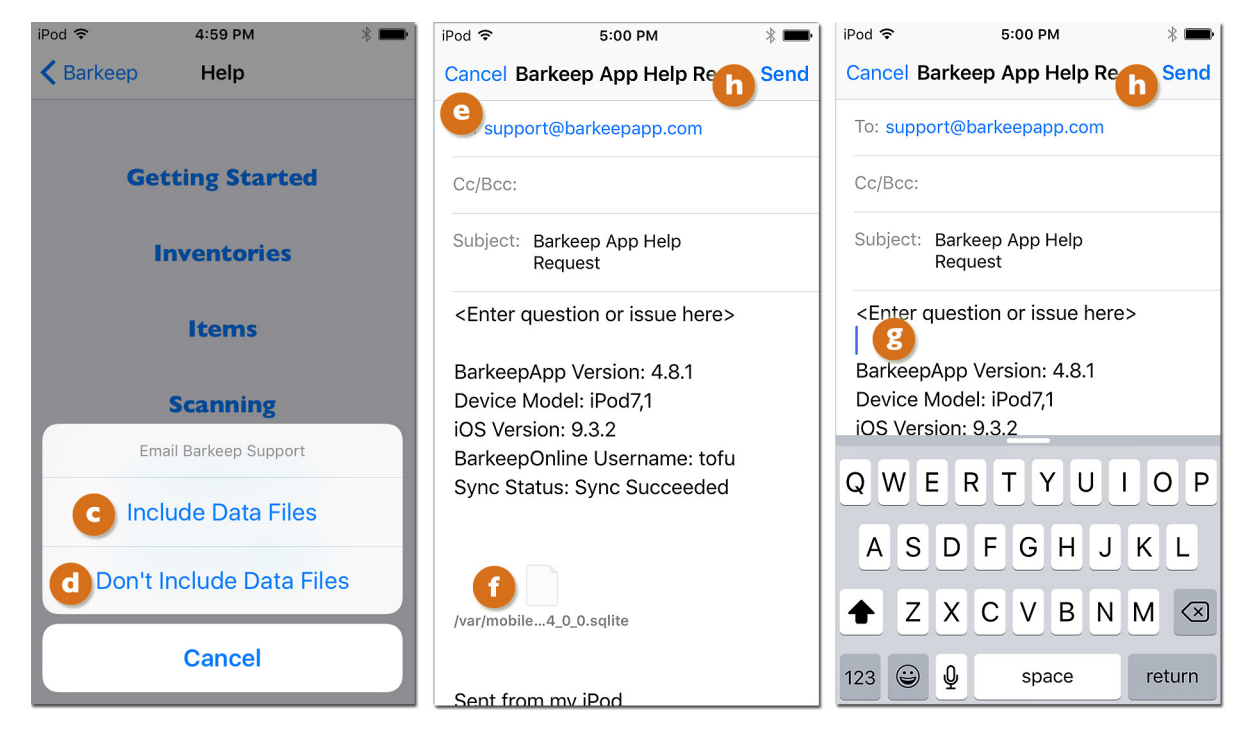

#### **[iPad users continue to next page](#page-2-0)**

# <span id="page-2-0"></span>**Contacting Barkeep Support** *and emailing your Data Files* **(cont.)**

iPad users take similar steps by:

- **1.** Press the "Help" button **a** on the Main Screen.
- **2.** Next select **Contact Support** on the pop-up menu.
- **3.** Choose to **Include Data Files C** if Barkeep Support requested them.
- **4.** Or, choose Don't Include Data Files **(1)** to send a regular email message to Barkeep Support.
- **5.** The next step is to add an optional message and send your email (as shown on the **previous page**).

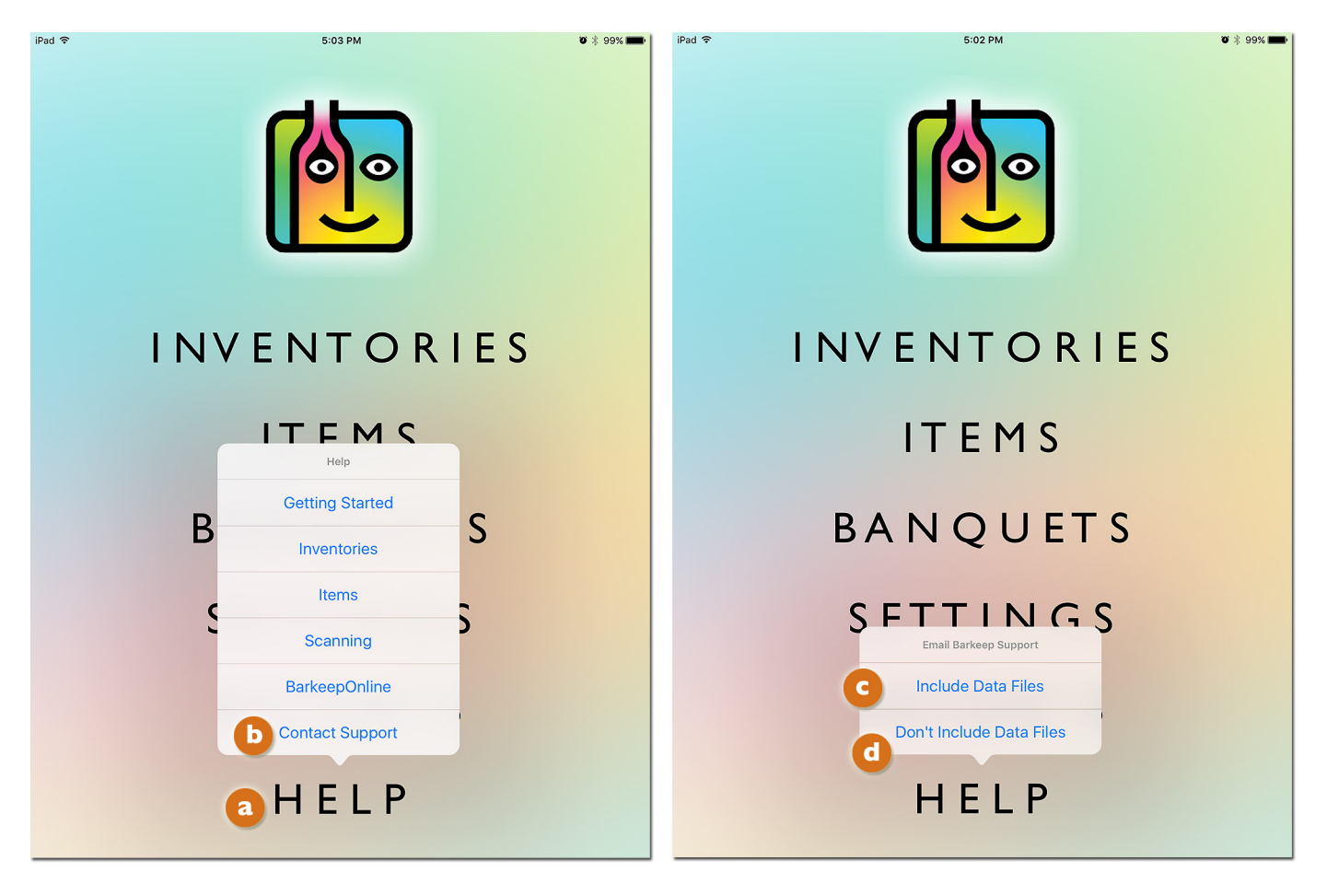